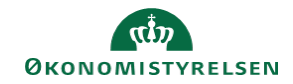

## **CAMPUS Miniguide: Frameld en medarbejders tilmelding**

Denne guide viser, hvordan du som leder afviser en medarbejders tilmelding til en klasse.

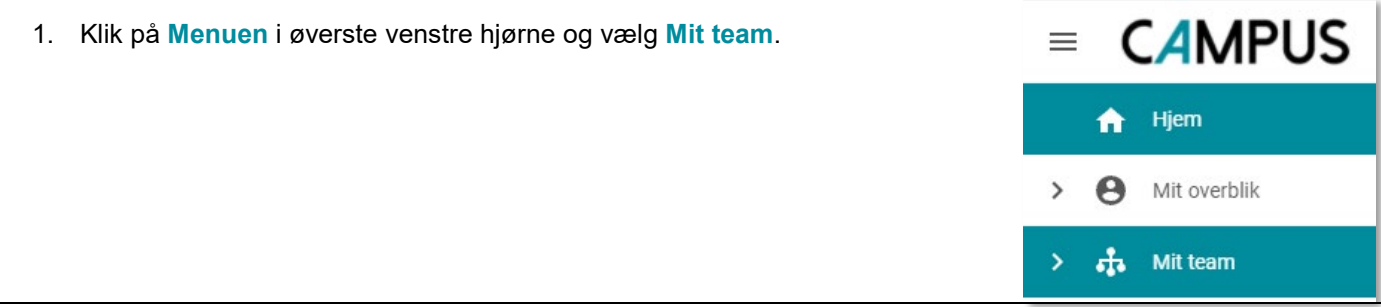

2. Klik på **Tallet** i kolonnen **Godkendelse** ud for medarbejderens navn

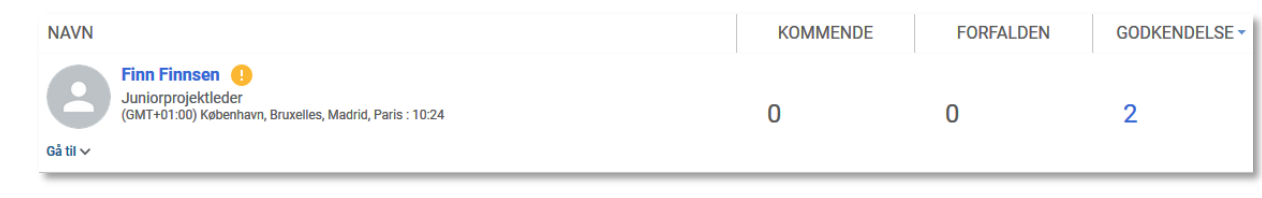

- 3. Klik på **Pil** –knappen ved siden af **Godkend**
- 4. Vælg **Afmeld**

Afmeld

**GODKEND** 

5. Herefter kommer en boks frem, som viser oplysningerne om klassen, og det eventuelle **Afmeldingsgebyr** der er sat på klassen ANNULLER DENNE ORDRE

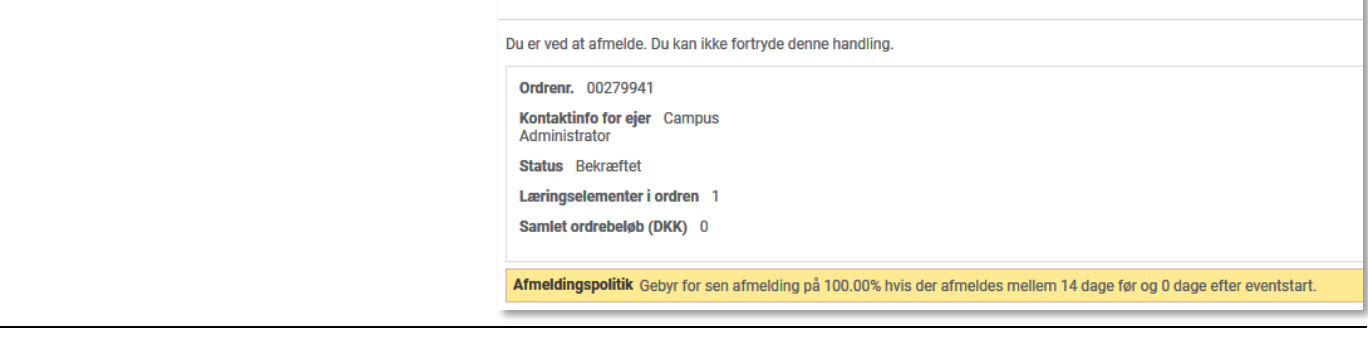

*6.* Klik på *JA*

**JA** 

**NEJ**